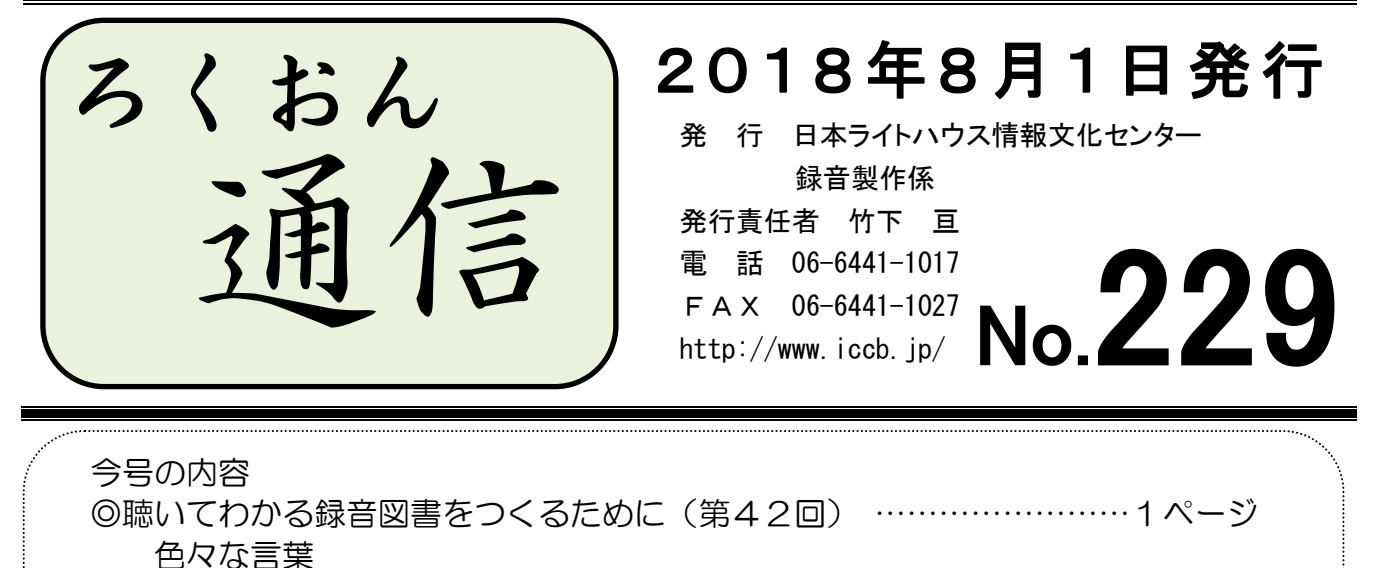

◎もっと知ろう!「ウェブスタジオ・なにわ」(第20回) ………………3ページ 音訳者の作業手順(録音完了から図書完成まで)、編集開始前の確認事項 ◎わかる 使える 広がる! デイジー図書徹底解説 (第15回) …………6ページ 「PRS Pro」を使ったデイジー図書製作の編集手順:フレーズの処理

## 聴いてわかる録音図書をつくるために(第42回)

# 色々な言葉 ~外国語を中心に~

#### 西田芳 美

音訳するたびにたくさんの言葉に出会います。知らない言葉の数々を前に怯むこともあり ますが…結論です。「辞書をひいて、調べましょう。」

外国語を含む例をいくつか挙げます。言葉の構造やアクセントなどをもとに、どう音にす るか考えてみます。

・ドコサヘキサエン酸 (Docosahexaenoic acid(DHA):青魚に多く含まれる高度不 飽和脂肪酸)

「×ドコサヘキサエ】ンサン」 これでは塩酸の一種かと聞こえます。

·アイデレティティ (identity)

[×アイデンティ] ティ]

- ·キュリオ シティ (curiosity は「好奇心」の意。NASA の火星探査車の愛称) [ \* キュリオシ マイ] これでは curio city のように聞こえます。
- ・beanstalk = ビーンストーク ("Jack and the Beanstalk" は「ジャックと豆の

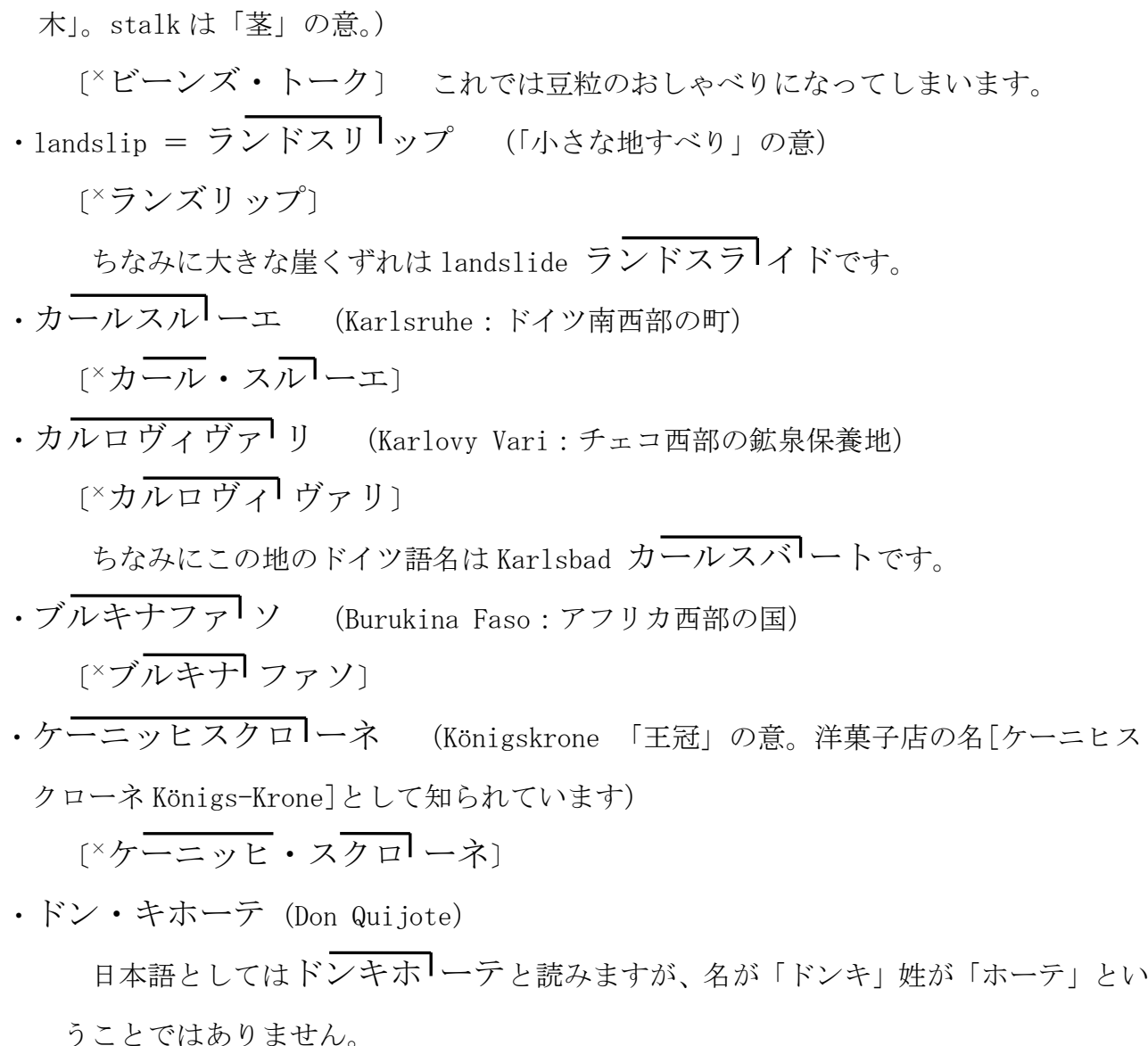

・metabolic syndrome(代謝異常症候群)は、英語のアクセントだと「メタボリック 、<br>シンドローム」ですが、日本語文中では「メ タボリックシンドロ<sup>1</sup>ーム」と一語で読 むのがいいでしょう。略語は「メ タボ」です。

・また、外国語ではありませんが「アマミノクロウサギ(奄美の黒兎)」と「カラスノ エンドウ(烏野豌豆)」のように、どちらにも「ノ」がはいっているけれども意味が違う 言葉もあります。

思い込みをなくし、言葉の意味が理解されない、また取り違えられることのないよう、 しっかりと調べ、より良い音訳をめざしていきましょう。

 $\omega$ 

# もっと知ろう!「ウェブスタジオ・なにわ」(第20回)

#### ~ボランティアの皆さんから寄せられる質問などを、毎回少しずつ紹介しています~

「ウェブスタジオ・なにわ」に関する疑問を少しずつ解消するこのコーナーでは、「録音図 書製作の流れ」に沿って手順と注意点を紹介しています。今回は、録音完了後からデイジー 図書完成までの音訳者の手順です。合わせて、「デイジー編集が始まるまでに確認しておくこ と」も紹介します。

「録音図書製作の流れ」 ~~録音完了からデイジー図書完成までの手順~~

- 1. 「修正済音訳データ」をすべて送信したら、職員に連絡し、デイジー編集を待ちます
	- ▶ 編集が始まってから校正票が送られてくるまで数ヶ月かかることもあります
	- ▶ 時々「ウェブスタジオ・なにわ」にログインし、校正票を確認します
- 2. デイジー編集者からの校正票が届いたら、ダウンロードし修正録音
	- 編集者からの校正項目は、校正者からの校正項目の後に表示されている「時間」 表示のない(「頁」・「行」のみの)項目です
	- > 修正録音の方法は同じですが、Recdia の「時間送信」の機能は使えません
	- 【注意】 校正票に記載されている項目以外の箇所を訂正した場合は、編集者に知ら せる必要があります。連絡方法は職員に相談してください。
- 3. 修正済音訳データ送信
- 4. デイジー校正表(黄色い紙の校正表)が届いたら…
	- ① 修正録音
	- ② 「終わりの枠アナ」の録音
- 5. 「修正した音訳データ」と「終わりの枠アナ」の送信
	- ① 修正録音した音訳データを、ファイル名を変更して、「製作範囲外」で送信
	- ② 「終わりの枠アナ」を、「製作範囲外」で送信
- 6. この後、「最終チェック」からの修正依頼(白い紙の校正表)が届く場合もあります ① 修正録音
	- ② 再びファイル名を変更して「製作範囲外」で送信

- デイジー編集が始まるまでに確認しておくこと
	- ① 最終データに「製作範囲完了」のチェックを入れたかどうかの確認(次頁参照)
	- ② 編集が始まったかどうかを時々確認(ろくおん通信 No.228参照)

<sup>※</sup> 「製作範囲外」送信の手順については、次回お知らせします

③ 「修正済音訳データ送信」後、訂正したい箇所が見つかり修正録音した場合の 確認

ケース1:デイジー編集者からの校正票にその項目がある場合…連絡不要です ケース2:デイジー編集者からの校正票にその項目がない場合

…編集者に連絡が必要です

「製作範囲完了」の口にチェックを入れ忘れたときの対処法

**①** 「ウェブスタジオ・なにわ」トップメニュー欄の|音訳データ送信|をクリック。

② 図書名を選び、[音訳データ一覧を参照する]をクリック。

③ 「音訳データ一覧」が表示されたら、 最終データの | 詳細 | ボタンをクリック

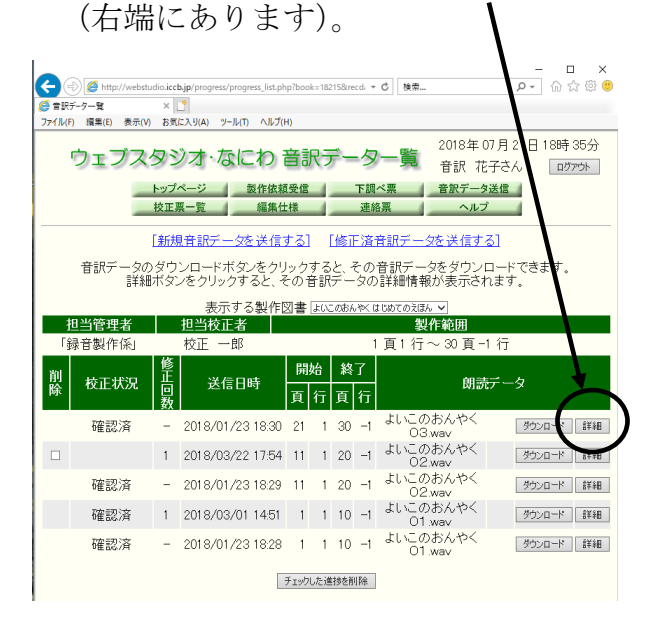

④ 「製作範囲完了」の□にチェックを 入れる(「※製作範囲の最終データを アップロードする場合にチェックして ください」と書かれているところです)。

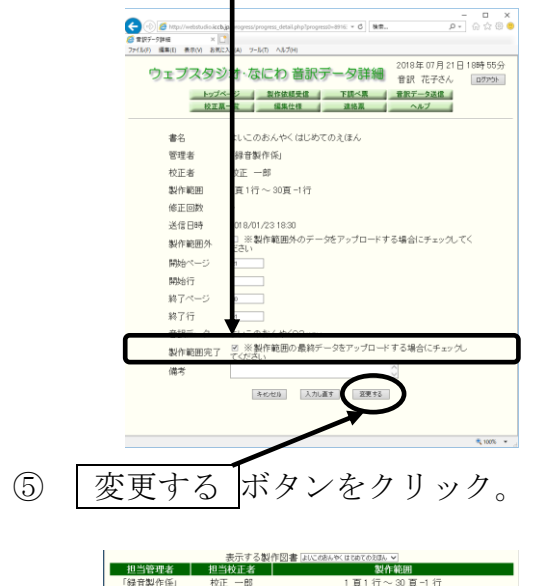

⑥ 「音訳データ一覧」で確認すると、 校正状況 送信日時 確認済 最終音訳データに「※」がついて  $1.2018/03/22175411120 -1$  kb  $-0.03$  way #YAD-R INR 確認済 1 2018/03/01 1451 1 1 10 -1 デンロード | 詳細 います。  $-2018/01/231828$  1 1 10 -1  $k\sqrt{0.036}$ 確認済 チェックした連接を削除

# ★ 下調べ票の検索方法について(補足)

下調べ票に入力した語句を Excel ファイルに保存し検索する方法を No.223に掲載いた しました。その際詳しく書かなかったことを補足いたします。

… … … … …

保存したファイルを開くと、語句が35個ずつで1枚のシート(ページのようなもの)に なって表示されます。36個以上入力されている場合は複数のシートに分かれます。

目的の語句を探す方法は、(1)1シートごとに検索する (No. 223参照)、もしくは (2) 1枚のシートにデータをまとめてから検索する、の2通りあります。

今回はこの(2)の方法について説明いたします。

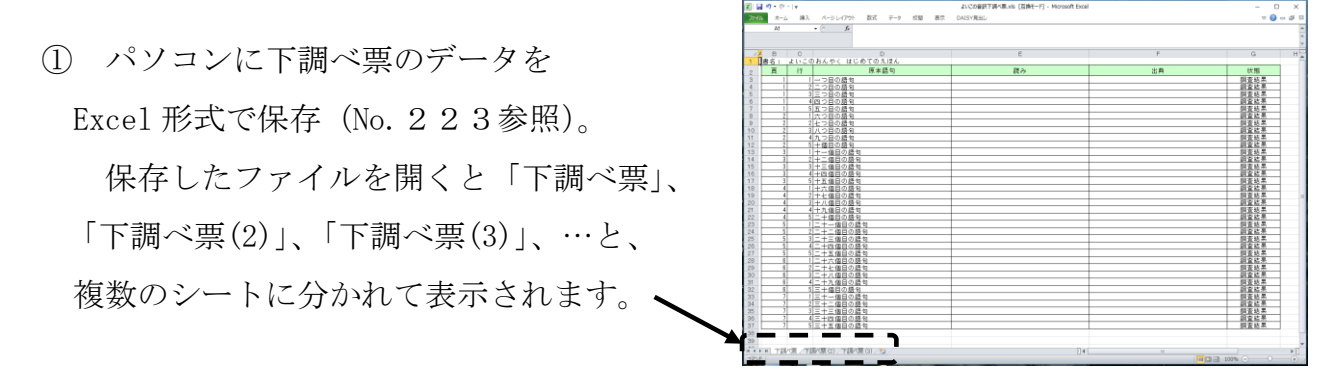

② 「下調べ票(2)」をクリック(36個目から70個目までのデータが表示されます)。

③ 必要な部分(下の画像ではB列3行目からG列37行目)を範囲選択。

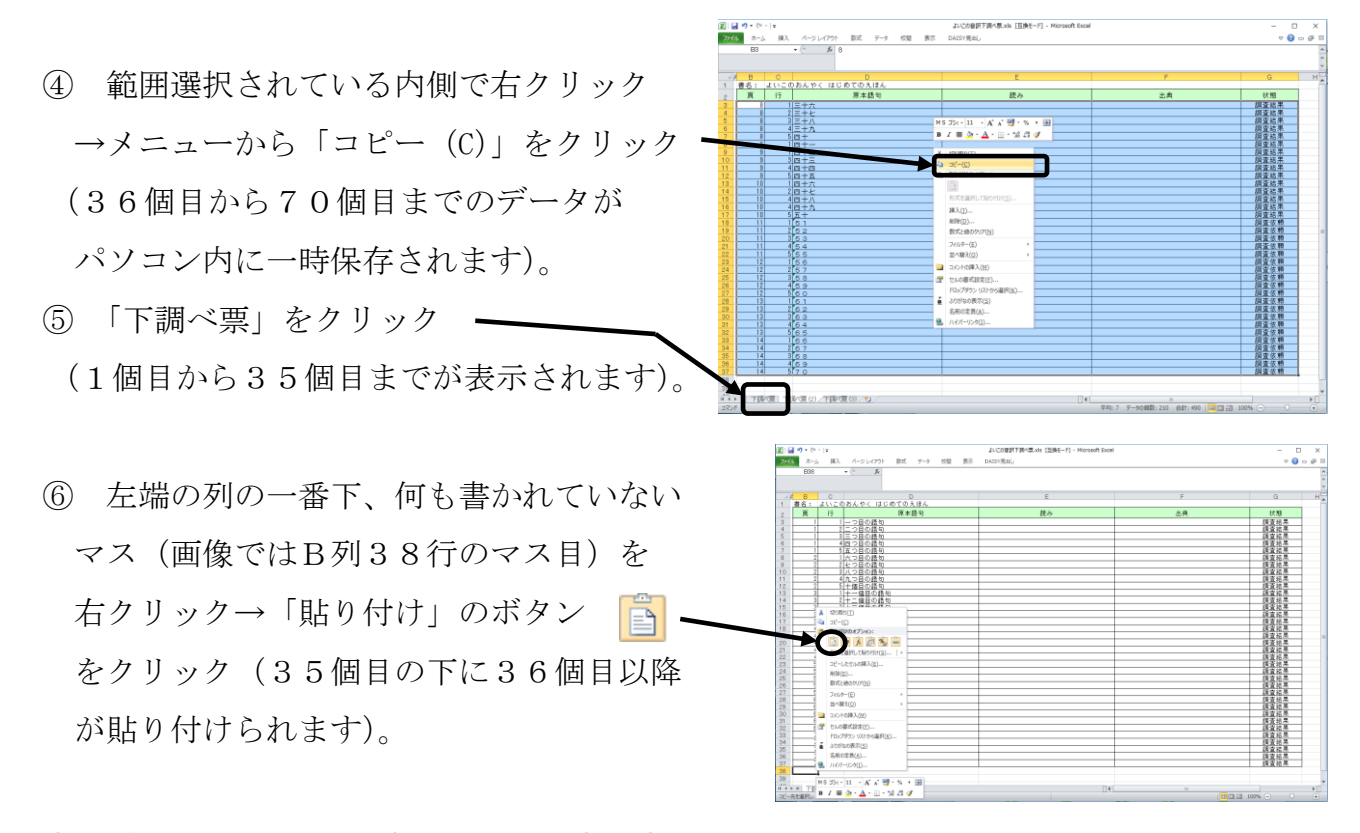

⑦ 「下調べ票(3)」以降も同様に、③~⑥を行います。

この一連の作業により、「下調べ票」のシートを開けば、全部の語句の中から検索をするこ とができるようになります。ただし新たに語句を追加した場合は、面倒ですが同じ作業をす ることになります。

# わかる 使える 広がる! デイジー図書徹底解説(第15回)

デイジー図書のしくみを解説するこのコーナーでは、2017年12月号より、デイジー 編集ソフトウェア「PRS Pro」を使った実際の編集作業を紹介しています。

今回は、「フレーズの処理」についてです。

#### フレーズの処理とは

録音された音声は、PRS Pro が息継ぎの間 ま を感知してフレーズを自動的に作ります。デイ ジー編集では、このフレーズにいろいろな処理をしながら、聞きやすい、利用しやすいデ イジー図書に整えていきます。フレーズの処理には、「結合」「削除」「コピー」「切り取り」 「貼り付け」「分割」などがあります。

また、このフレーズにグループの印やページの印を付ける、といった作業もあります。

#### フレーズの結合

フレーズのいくつかをまとめて1つのフレーズにする作業です。編集作業では「ワンフ レーズ化」と呼んでいます。当館で必ず「ワンフレーズ化」しているものを紹介します。

- ① 第1セクションの第1フレーズ『書名+副書名』:第一声でどんな図書かわかります
- ② 目次の『見出し+ページ番号』:見出しごとにフレーズ移動して聞くことができます
- ③ 本文中の各セクションの『見出し+ページ番号』:見出しがひとかたまりで聞こえま す

フレーズの削除

不要なフレーズを取り除く作業です。削除するフレーズは以下のようなものです。

- ① wav ファイルの読み始めの「○○(図書のタイトル)○枚目○ページからです」、読 み終わりの「○枚目へ続きます」など、便宜上録音したコメント
- ② 修正録音のときなどにできる不自然な間 ま 【「フレーズの分割」①参照】
- ③ 雑音だけのフレーズ 【「フレーズのコピーと貼り付け」参照】

フレーズのコピーと貼り付け

必要なフレーズが他の場所にある場合それを「コピー」し、必要な場所に「貼り付ける」 作業です。以下のようなケースがあります。

- ① 雑音だけのフレーズを削除して間 ま が少なくなった場合……他の場所にある、雑音の ないフレーズを「コピーして貼り付け」
- ② 訂正が必要な語句でも、同じ語句が他の場所にある場合……「コピーして貼り付け」 (訂正録音が不要になります。ただし貼りつけができない場合は、訂正録音をしてい ただくことになります)

#### フレーズの切り取りと貼り付け(フレーズの移動)

その場所では不要なフレーズを「切り取り」、他の必要な場所に「貼り付ける」作業です。 主に、フレーズの順番(読んでいる順番)を入れ替えるときなどに使います。

#### フレーズの分割

長いフレーズができてしまっている場合、利用者の使い勝手を考えて、いくつかのフレ ーズに分ける作業です。

以下のようなケースがあります。

- ① 不自然に長い間 ま ができてしまっている場合
	- …… 最適な長さのところでフレーズを分割。不要になったフレーズは削除。(図書 の再生が終わった、あるいは機械のトラブルで止まったと勘違いする可能性が あります)
- ② PRS Pro が息継ぎの間を感知できず、長いフレーズができあがっている場合 …… 聞きやすい適切な長さのフレーズに分割。(長すぎるフレーズは利用に不便な ことが多いです)

### 音訳者Q&Aコーナー

- Q:デイジー図書凡例の、「グループで区切っています」の意味が理解しにくいのです が……。
- A:「グループ」というと、「集団」とか「一定のまとまり」といった印象を受けるの で、理解しにくいのですが、デイジー図書では、区切りを付けた場所を示す言葉と して使っています。「グループという印を付けた場所(フレーズ)」というイメージ を描くとわかりやすいと思います。

例えば、「図の始めと終わりをグループで区切っています」では、グループの印は (次頁に続く) (続き)

「○ページ図」と「図終わり」のフレーズについています。デイジー再生機で瞬時に 図の始め・終わりに移動できるので、以下のような聞き方ができます。

- 1、図を何度も先頭に戻って聞くことができる
- 2、本文を聴いている途中でも、すぐに図に移動して聞くことができる
- 3、本文だけ先に聞き、後から図に戻って聞くことができる

#### ヒンンンメイベイボインボンンンズイ f

# 館からのお知らせ

### ★ 音訳者の方へ:Recdia のトラブルについて

「間 ま ではないところでフレーズが切れてしまい、訂正録音がしにくい」、あるいは「全部が 1つのフレーズになってしまった」というトラブルがたまに起こります。

このような症状が出た時は、マークファイル(フレーズの切れ目などの情報を保存してい るファイル。ファイル名の末尾が「.mrk」)を新たに作り直すと、元に戻る可能性があります。 手順は以下の通りです。

- ① Recdia を終了します。
- ② 音訳データを保存しているフォルダを開きます。
- ③ 該当する音訳データと同じ名前のマークファイル(1枚目が不調なら「~~

O 1.mrk」)を削除します。「.wav」(音訳データ)と「.prof」(校正票ファイル)は 消さないようにご注意ください。

④ Recdia を起動します。

⑤ 該当する音訳データを選択→決定すると、新たなマークファイルが作成されます。 また、雑音が原因の場合もあります。以下の対策も試してみてください。

・騒音測定をやり直す。

ſ

- ・電池式のマイクを使用している場合は、電池を交換してみる。
- ・パソコンのUSBポートを替えてみる(No.228参照)。
- ・オーディオキャプチャー製造元のホームページから、ドライバー(パソコンで使用す る時に必要なソフト)を再インストールする。

## Ξ ★ 休室のお知らせ 8月11日(土:山の日)~16日(木):夏期休館 9月15日 (土:17日 (月) 敬老の日の振替) ※ 9月22日(土)は開室いたします。